# Objektets övervakningsprofil, att skapa en ny del och en ny punkt

Uppdaterad 8.5.2023

Genom att klicka på en boll som anger en del eller punkt i övervakningsprofilen kan du se och redigera uppgifterna i delen eller punkten.

Vid behov kan du filtrera luft-, avfalls-, vatten-, bransch-, allmän- eller avslutad-punkt från ikonbalkens kopplingar. Du kan skapa en ny del genom att klicka på knappen [+NY DEL].

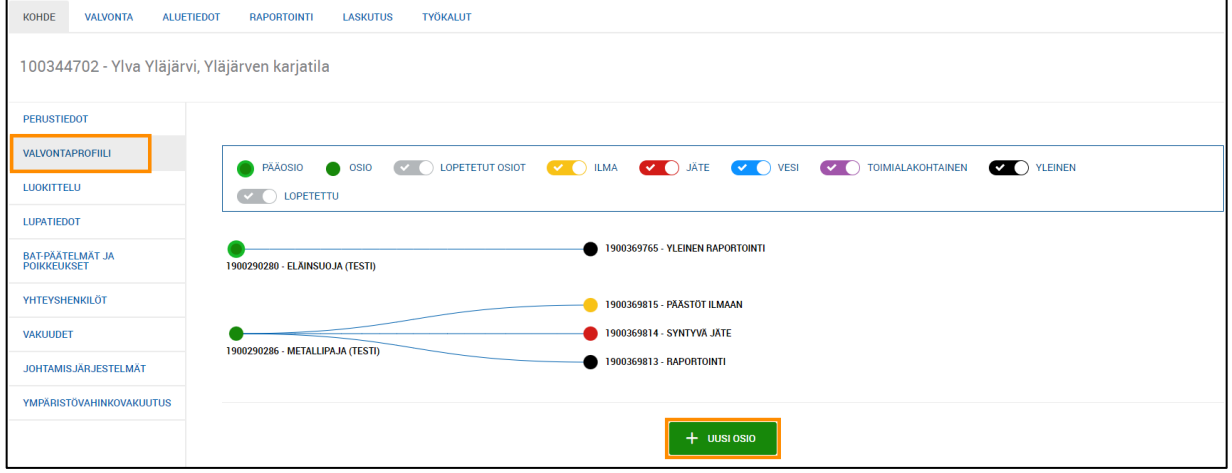

Vyn Övervakningsprofil där du kan behandla delar och punkter.

## Att skapa en ny del

Objektet består av delar. För varje objekt ska åtminstone en del skapas. I övervakningsprofilen kan du skapa en ny del för objektet.

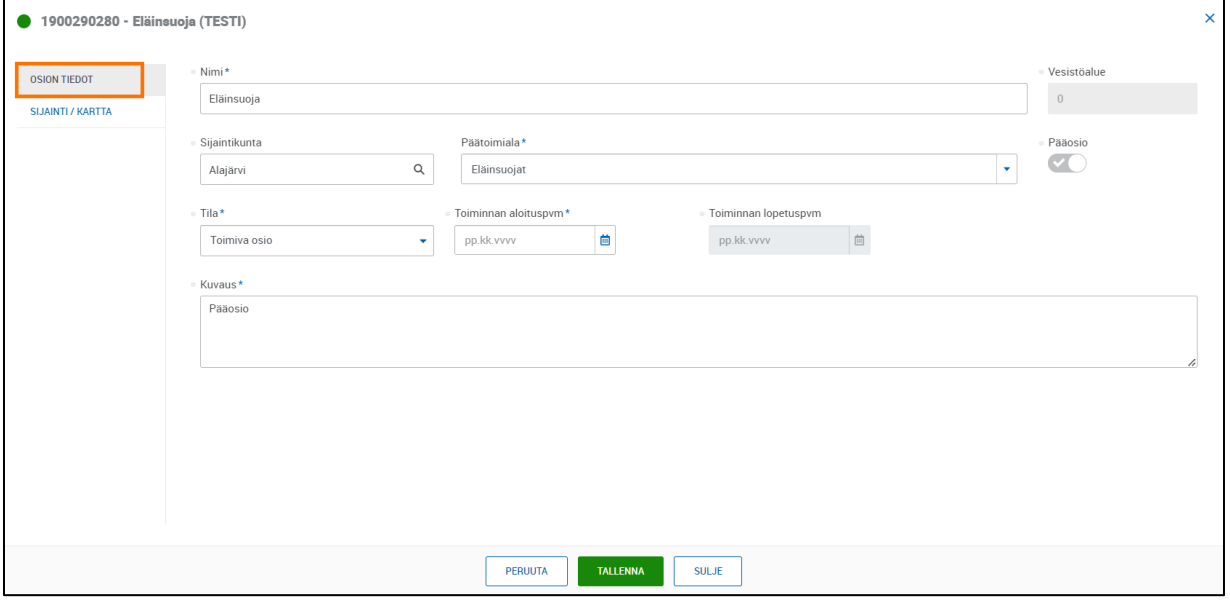

På bilden har en ny huvuddel skapats för objektet.

Uppe till vänster på sidan visas delens ID-nummer och namn.

Delen ska namnges så att det tydligt framgår vilka funktioner delen omfattar. Uppgifter om avrinningsområden är inte ännu i bruk. I fältet Avrinningsområde visas avrinningsområdets ID-nummer i VAHTI-systemet som föregick YLVA.

Med omkopplaren kan du ställa in delen som huvuddel. Som huvuddel ska definieras objektets huvudsakliga verksamhet enligt den längre anvisningen (Att definiera huvuddel).

Du kan redigera uppgifterna i en redan skapad del med knappen [REDIGERA]. I redigeringsläget kan du redigera delens namn, kommun, huvudbransch, status, start- och slutdatum samt beskrivningen av delen. Observera dock att det inte är möjligt att ändra huvudbransch om det finns punkter för delen.

I förbränningsanläggningarnas rapportering ska förbränningsanläggningarnas avvikande del- och punktstruktur beaktas i förhållande till övervakningsprofiler hos andra objekt, se Bilagan om särskilda observationer gällande förbränningsanläggningarnas del-/punktstruktur i slutet av anvisningen.

## Att definiera huvuddel

I huvudsak har kommunobjekten endast en del, men från fall till fall kan ett objekt också ha flera delar. Huvuddelen väljs utifrån objektets huvudsakliga verksamhet. Beslutet om huvuddelen fattas av tillsynsmyndigheten efter diskussioner med verksamhetsutövaren. Du kan byta huvuddel senare. Detta förutsätter dock att verksamheten vid objektet har förändrats. Då ska den nya huvuddelen beskriva objektets nya huvudsakliga verksamhet.

Det är möjligt att foga flera grunder till tillståndspliktigheten. Följande funktioner ska alltid ha en egen del:

- djurstall
- pälsfarmning
- fiskodling
- torvutvinning
- avstjälpningsplats
- skjutbana
- kommunalt avloppsreningsverk
- reningsverk för avloppsvatten från industrin. Delen Industriavloppsreningsverk görs också då när det är fråga om förbehandling innan avloppsvattnet leds till reningsverket och processen motsvarar den industriella processen. Då väljs som huvudbransch en bransch enligt den huvudsakliga verksamheten, till exempel skogsindustrin eller kemiindustrin.
- verksamhet där flyktiga organiska föreningar används
- förbränningsanläggning (gemensam pipa)

För att garantera informationens integritet kan en del som redan har rapporterade belastningsuppgifter inte omklassificeras för en annan bransch.

## Placering av delar på kartan

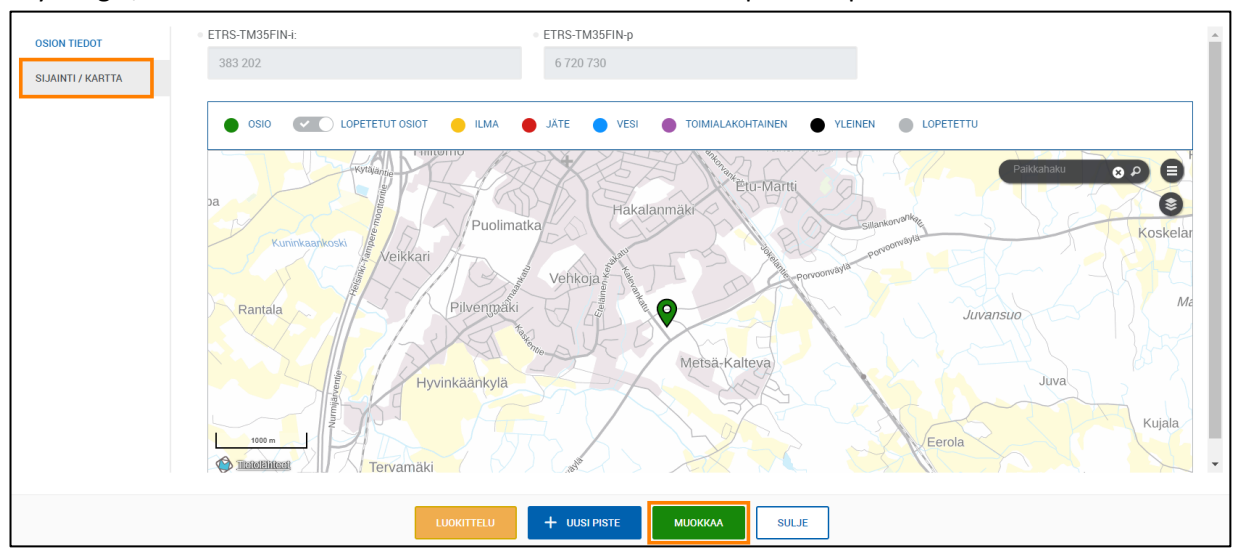

I vyn Läge / Karta i den vänstra balken kan du markera delens position på kartan.

Delens position på kartan i vyn Läge / Karta.

Med knappen [REDIGERA] i vyn Läge / Karta kan du skriva in objektets koordinatuppgifter i datafälten. Då lönar det sig att kontrollera objektets läge på kartan. Alternativt kan du klicka på kartan för att lägga till objektets läge på kartan. Om det saknas obligatoriska uppgifter för delen kan läget inte sparas.

Med knappen [KLASSIFICERING] kommer du till vyn Klassificering, där du för in klassificeringsuppgifterna för delen. Se närmare separat anvisning Klassificering.

## Att skapa en ny punkt

Belastningsuppgifter som samlas in periodvis (oftast årligen) och andra uppgifter som verksamhetsutövaren rapporterat riktas för punkten. Till exempel uppgifter om belastning och avfall som leds ut i vatten och luft riktas till punkterna. De punkter som skapas för objektet bestäms utifrån miljötillståndet, beslutet om anmälan eller förordningen om registrering. Ofta kan punkten påvisas som koordinater men inte alltid, till exempel om det är fråga om diffusa utsläpp. Genom att klicka på bollen som anger delen i övervakningsprofilen kan du skapa en ny punkt för delen.

| PÄÄOSIO<br>$\circ$ 0SIO<br>LOPETETTU                                |  |                                                                                      |  | ( v ● LOPETETUT OSIOT ( v ● NLMA ( v ● JÄTE ( v ● VESI ( v ● TOIMIALAKOHTAINEN ( v ● YLEINEN |  |  |  |  |  |  |  |
|---------------------------------------------------------------------|--|--------------------------------------------------------------------------------------|--|----------------------------------------------------------------------------------------------|--|--|--|--|--|--|--|
| 1900369765 - YLEINEN RAPORTOINTI<br>1900290280 - ELÄINSUOJA (TESTI) |  |                                                                                      |  |                                                                                              |  |  |  |  |  |  |  |
| 1900290286 - METALLIPAJA (TESTI)                                    |  | 1900369815 - PÄÄSTÖT ILMAAN<br>1900369814 - SYNTYVÄ JÄTE<br>1900369813 - RAPORTOINTI |  |                                                                                              |  |  |  |  |  |  |  |

Delar och punkter i vyn för övervakningsprofilen.

Börja skapa en ny punkt med knappen [+NY PUNKT] i vyn Uppgifter om delen eller Läge / Karta. Du kan koppla en eller flera punkter till en del.

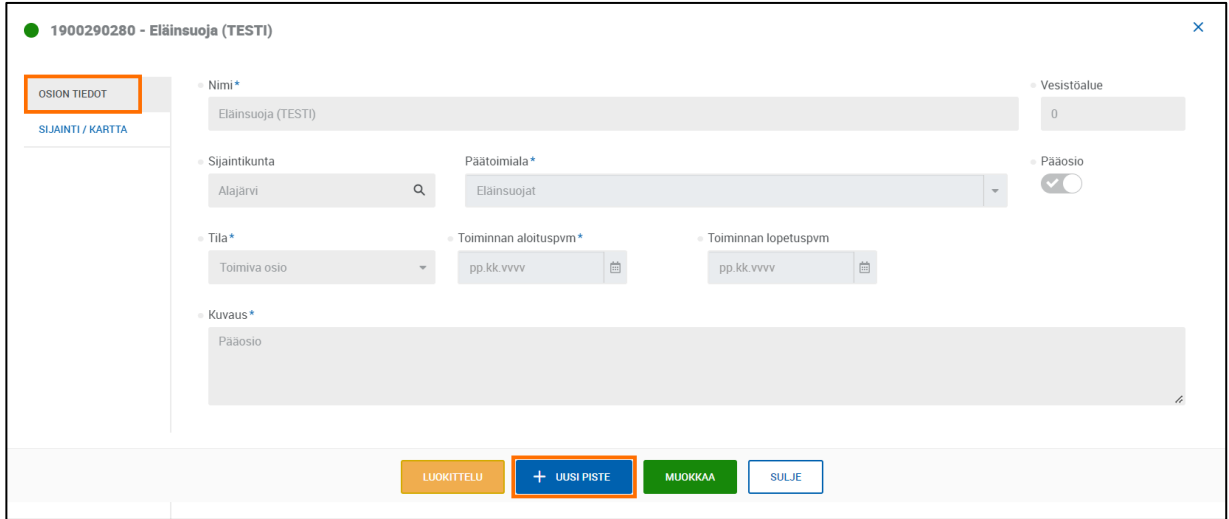

Att skapa en ny punkt i vyn Uppgifter om delen.

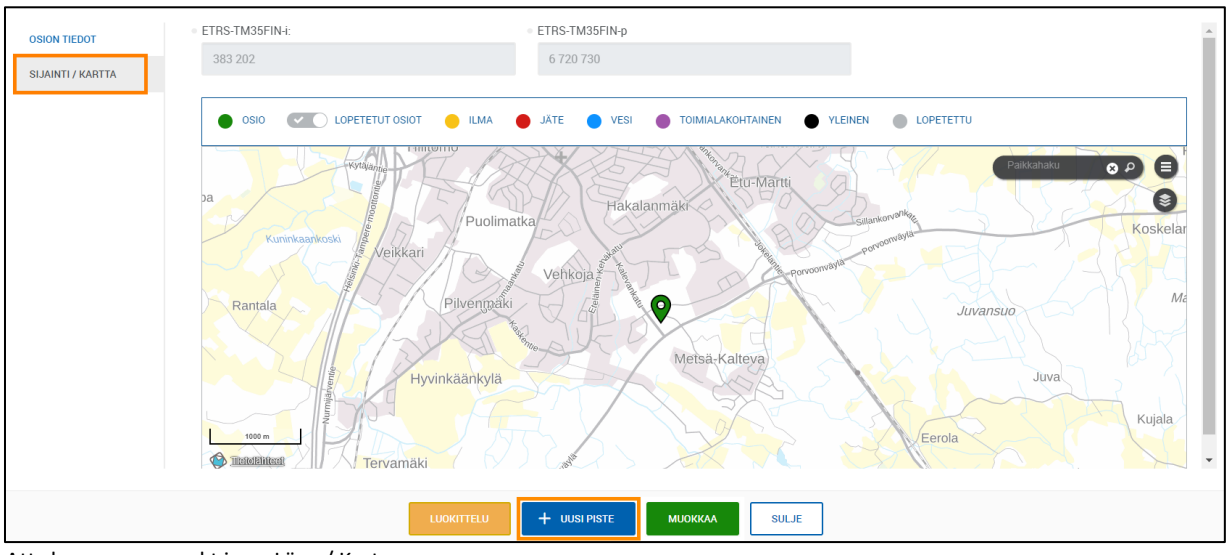

Att skapa en ny punkt i vyn Läge / Karta.

I vyn Uppgifter om delen och Läge / Karta styrs användaren till profilering av en ny punkt.

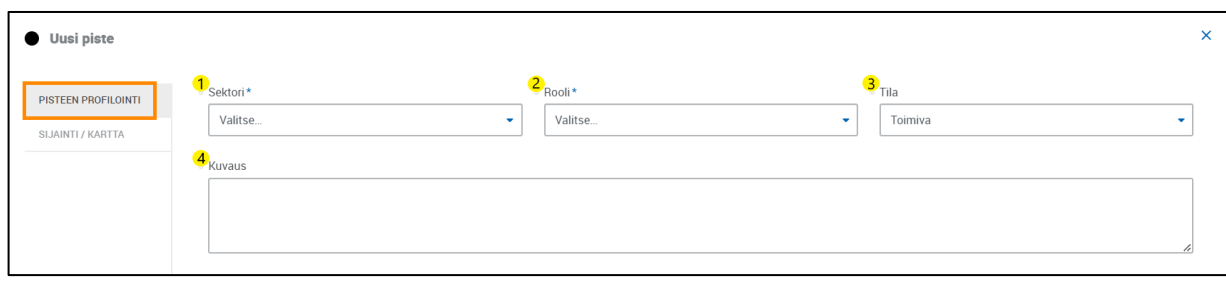

Profilering av ny punkt.

#### Profilering av punkt

1. *Sektor:* Vid profilering av en ny punkt, välj först Sektor (luft, avfallshantering, buller, vatten, branschspecifik rapportering). Du kan redigera punktens sektor fritt så länge inga blanketter är kopplade till punkten. Systemet låser punktens profileringsuppgifter när en blankett kopplas till punkten. Låsningen försvinner om blanketterna tas bort från punkten.

Om fälten *Sektor* och *Roll* är gråa har rapporteringsuppgifter redan förts till punkten och du kan inte längre redigera punktens sektor eller roll. Punktens profilering låses permanent om data har rapporterats till punkten. Du kan alltid redigera punktens statusinformation och texten i beskrivningsfältet.

- 2. *Roll:* Punktens Roll filtreras enligt den valda sektorn. Punktens roller:
	- Luft: Luften, Kommande, Process och PRTR utsläpp i luften (gäller inte kommuner)
	- Avfallshantering: Ingående/utgående avfallsflöde, Kommande/Behandlat avfallsflöde, Lagrat avfall och Avfallstransport
	- Vatten: Vattendrag, Kommande (beräkning), Passerande (beräkning), Process (behandlad), Andra Nätverk/Andra reningsverk, PRTR utsläpp i vattendrag (gäller inte kommuner), PRTR utsläpp i annans avlopp (gäller inte kommuner).
	- Branschspecifik rapportering: Rapportering
- 3. *Status:* Punktens status kan vara verksam eller avslutad.
- 4. *Beskrivning:* Fältet Beskrivning är avsett för att namnge en punkt. Punkten ska namnges så att det av namnet så entydigt som möjligt framgår vilken verksamhet och vilken typ av utsläpp det är frågan om. Om anläggningen har flera delar ska också punktens namn ingå i beskrivningen av punkten. En tydlig beskrivning är väsentlig, eftersom endast uppgiften i fältet Beskrivning skiljer åt olika punkter för samma roll för verksamhetsutövaren i e-tjänsten. Statistikcentralen kan också på basis av beskrivningen rikta utsläppsuppgifterna rätt.

## Punktens läge

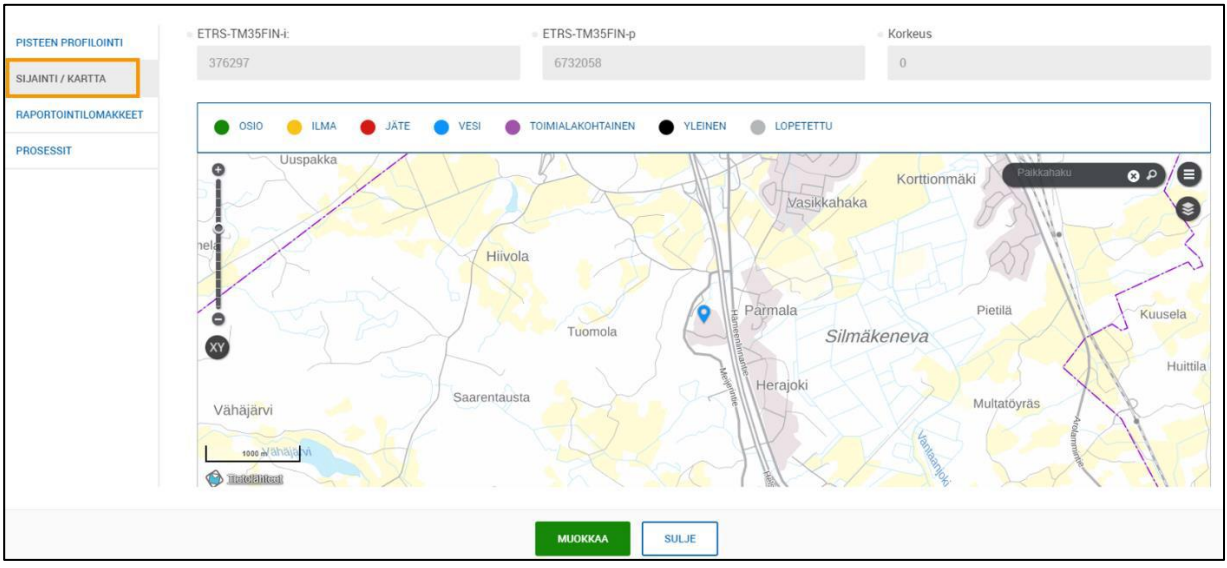

#### Punktens läge bestäms i vyn Läge / Karta med knappen [REDIGERA].

Vattenpunkt i vyn Läge / Karta.

I vyn Läge / Karta kan du ange positionskoordinaterna för punkten. Om det är fråga om en luftpunkt förs skorstenens höjd in i fältet *Höjd*. I annat fall antecknas noll i fältet *Höjd.*

När du har angett objektets position, profilerat punkten och sparat uppgifterna aktiveras vyn Rapporteringsblanketter och Processer.

Observera att positionsuppgifterna inte kan sparas förrän punkten till övriga delar har profilerats.

#### Rapporteringsblanketter

En papporteringspunkt kopplas automatiskt till huvuddelen för alla objekt. Allmänna rapporteringsblanketter har kopplats till rapporteringspunkten. Du kan välja de blanketter som är väsentliga för ditt objekt bland rapporteringsblanketterna på bilden nedan. På blanketten ska dessutom en rapporteringsperiod väljas. Efter att du sparat kan du fylla i uppgifterna på blanketten. Dessa blanketter används när man vill rapportera uppgifter som rapporterats av verksamhetsutövaren eller korrigera tidigare ifyllda uppgifter. Först när blanketten är kopplad till objektet kan verksamhetsutövaren fylla i den i e-tjänsten.

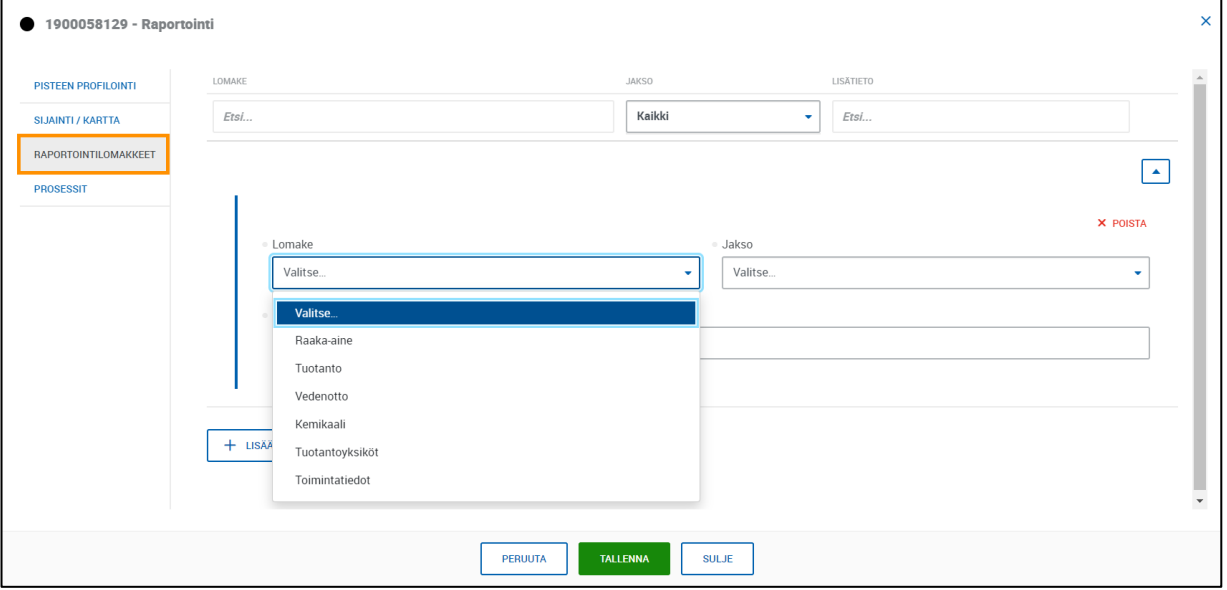

Vyn Rapporteringsblanketter med blankettalternativ.

Via fliken Rapportering kan du granska och redigera tidigare skapade och ifyllda rapporter. De rapporter som verksamhetsutövaren fyllt i visas för övervakaren i vyn Rapporteringsdata.

| <b>YLVA</b><br>Kohteet $\div$                                                                                    | Valvonnan seuranta $\div$<br>Laskutukset $\div$ | Asioinnit $\div$                    | Käyttäjien hallinta           |                 |                  |          |                          | <b>Aktiivinen kohde</b> |  |  |  |  |
|----------------------------------------------------------------------------------------------------|-------------------------------------------------|-------------------------------------|-------------------------------|-----------------|------------------|----------|--------------------------|-------------------------|--|--|--|--|
| Ympäristönsuojelun tietojärjestelmän valvontaosa                                                                 |                                                 |                                     |                               |                 |                  |          |                          |                         |  |  |  |  |
| <b>KOHDE</b><br><b>VALVONTA</b><br><b>ALUETIEDOT</b><br><b>RAPORTOINTI</b><br><b>LASKUTUS</b><br><b>TYÖKALUT</b> |                                                 |                                     |                               |                 |                  |          |                          |                         |  |  |  |  |
| 2371 - VALIO OY RIIHIMÄKI, Riihimäen meijeri                                                                     |                                                 |                                     |                               |                 |                  |          |                          |                         |  |  |  |  |
| <b>RAPORTOINTIDATA</b>                                                                                           |                                                 |                                     |                               |                 |                  |          |                          |                         |  |  |  |  |
| <b>PÄÄSTÖTIEDOT</b>                                                                                              | <b>ASIOINTITUNNISTE</b>                         | <b>ODOTTAA</b><br><b>KÄSITTELYÄ</b> | <b>ODOTTAA</b><br>TÄYDENNYSTÄ | <b>VALMIS</b>   | <b>MITÄTÖITY</b> | YHTEENSÄ | <b>UUSIN LOMAKE</b><br>٠ |                         |  |  |  |  |
| <b>JÄTETIEDOT</b>                                                                                                | Etsi                                            | Etsi                                | Etsi                          | Etsi            | Etsi             | Etsi     | Etsi                     |                         |  |  |  |  |
| MÄÄRÄAIKAISRAPORTOINNIN<br><b>TILANNE</b>                                                                        |                                                 |                                     |                               |                 |                  |          |                          |                         |  |  |  |  |
| <b>YHTEENVETORAPORTIT</b>                                                                                        | 354501                                          | $\pmb{0}$                           | 1 M                           | $21 \times$     | $\bf{0}$         | 22       | 23.02.2023               | <b>AVAA</b>             |  |  |  |  |
| <b>RAPORTOINTIPROFIILI</b>                                                                                       | 270127                                          | $\bf{0}$                            | $\bf{0}$                      | $26 \checkmark$ | $\bf{0}$         | 26       | 25.02.2022               | <b>AVAA</b>             |  |  |  |  |
| <b>SUORASIIRTOSOPIMUS</b>                                                                                        | Manuaalisesti syötetty - 03.05.2021             | $\bf{0}$                            | $\bf{0}$                      | $1 \vee$        | $\bf{0}$         |          | 03.05.2021               | <b>AVAA</b>             |  |  |  |  |
|                                                                                                    | Manuaalisesti syötetty - 30.04.2021             | $\bf{0}$                            | $\mathbf{0}$                  | $1 \times$      | $\bf{0}$         |          | 30.04.2021               | <b>AVAA</b>             |  |  |  |  |
|                                                                                                    | 216094                                          | $\bf{0}$                            | $\bf{0}$                      | $25 \checkmark$ | $1 \times$       | 26       | 25.02.2021               | <b>AVAA</b>             |  |  |  |  |
|                                                                                                    | Manuaalisesti syötetty - 02.03.2020             | $\bf{0}$                            | $\bf{0}$                      | $1 \times$      | $\bf{0}$         |          | 02.03.2020               | <b>AVAA</b>             |  |  |  |  |

Vyn Rapporteringsdata på fliken Rapportering visar de blanketter som verksamhetsutövaren har skickat in.

# Bilaga. Särskilda observationer om förbränningsanläggningarnas del-/punktstruktur

#### Definitioner

En energiproducerande enhet är en panna, gasturbin eller förbränningsmotor där bränslen oxideras och där den värme som alstras kan användas.

En förbränningsanläggning är en eller flera energiproducerande enheter vars rökgaser leds till en gemensam skorsten.

Med en energiproducerande anläggning avses en eller flera energiproducerande enheter inom samma anläggningsområde samt andra funktioner med nära anknytning till de energiproducerande enheternas verksamhet.

En punkt i datasystemet YLVA motsvarar en energiproducerande enhet.

En del i datasystemet YLVA motsvarar en förbränningsanläggning. En del kan ha flera punkter

Om det endast är fråga om endast en energiproducerande aktör motsvarar YLVA-datasystemets objekt en energiproducerande anläggning. Ett objekt kan ha flera delar.

#### Energiproduktionsanläggningar

Om kunden har flera förbränningsanläggningar ska en egen del inrättas för varje förbränningsanläggning. Det grundas lika många delar som energiproduktionsanläggningar, dvs. det finns pipor på anläggningsområdet. Under delarna skapas punkter som beskriver pannorna i den aktuella delen (t.ex. Panna 1).

En av delarna väljs som huvuddel, under vilken man förutom energiproducerande enheter även inrättar punkter för avfall- och avloppsvatten. Energiproduktionsanläggningens delar namnges till exempel: Förbränningsanläggning 1, Förbränningsanläggning 2 som på bilden nedan.

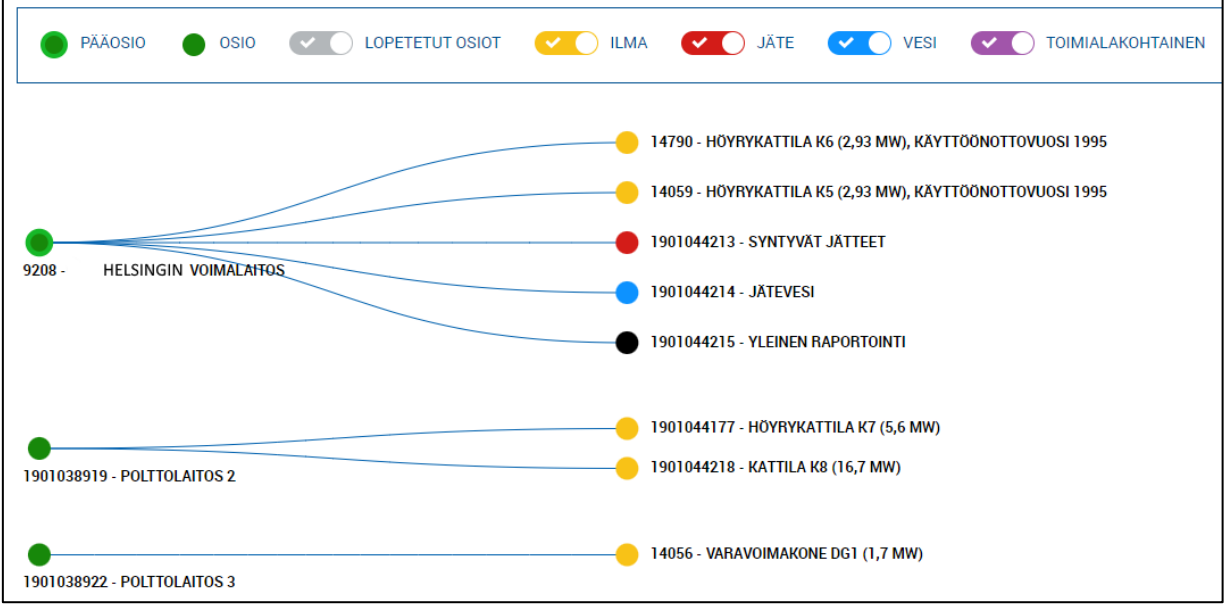

Avvikande del- och punktstruktur för förbränningsanläggningar.

Tillståndsmyndigheten kan besluta att rökgaserna från två förbränningsanläggningar kan ledas till en skorsten med beaktande av tekniska och ekonomiska omständigheter. Då bildas en del av förbränningsanläggningarna.

### Objekt vars huvudsakliga bransch är någon annan än energiproduktion, men objektet har också energiproduktion

I datasystemet finns kunder vars huvudsakliga bransch är någon annan än energiproduktion, men kunden har också energiproduktion. Kunden kan producera energi endast för eget behov eller kan utöver sitt eget behov producera energi för andra ändamål. Energiproducerande enheter kan inte utgöra punkter i delar som gäller andra branscher. För varje förbränningsanläggning inom energiproduktion inrättas en egen del och energiproducerande enheter under den.

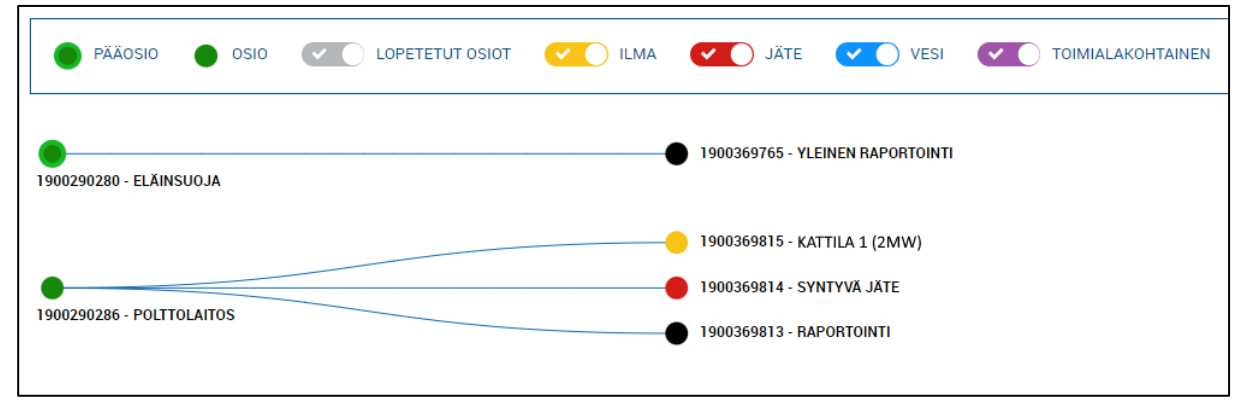

Delkonstruktion av ett djurstallsobjekt som också har egen energiproduktion.

## Exempel på ett processchema för en energiproducerande anläggning

Om flera energiproducerande enheter har gemensamma renings- och avskiljaranordningar, skapas samma renings- och avskiljaranordningar för varje energiproducerande enhet i datasystemet. Nedan på bilden skapas i fallen R1 och R3 rökgasreningsutrustning för både K3 och K4 pannorna (punkter). Verksamhetsutövaren rapporterar antalet timmar för anordningsavbrottet till både K3 och K4 pannans reningsanordning, om båda pannorna har varit i funktion under anordningsavbrottet.

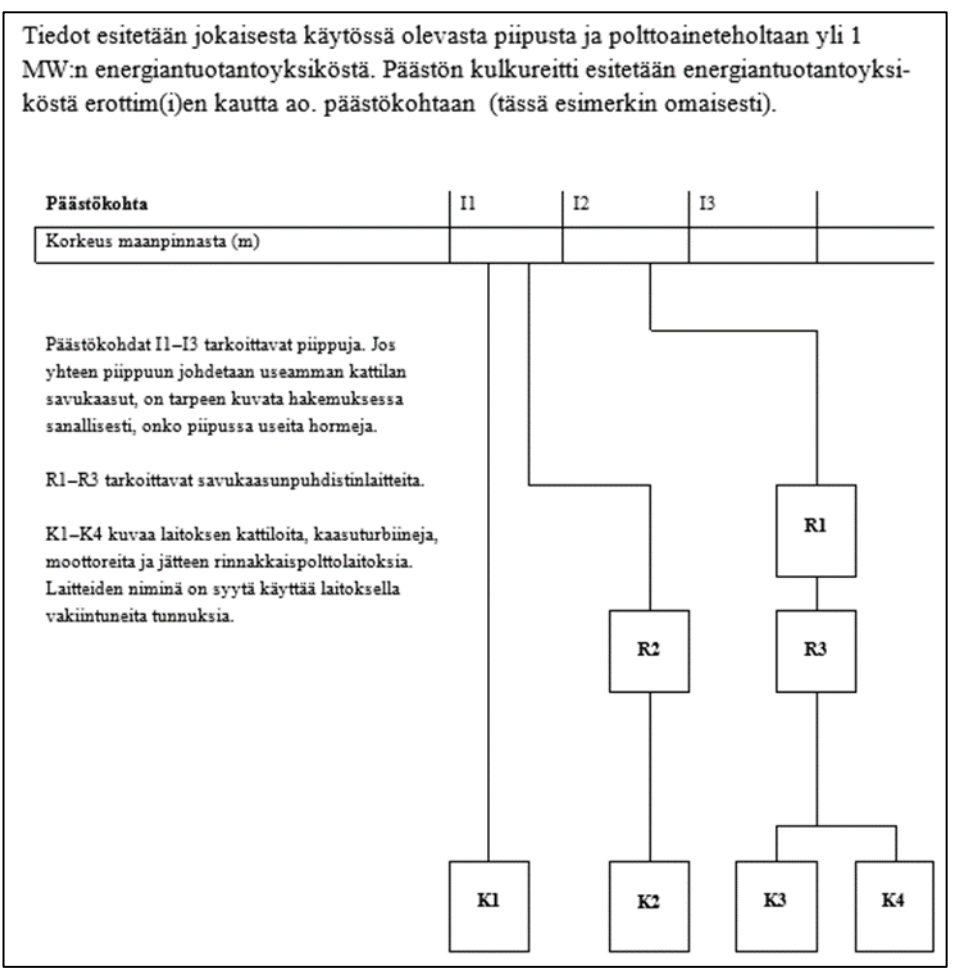

Exempel på ett processchema för en energiproducerande anläggning.